**第⼀章了解产品的外观**

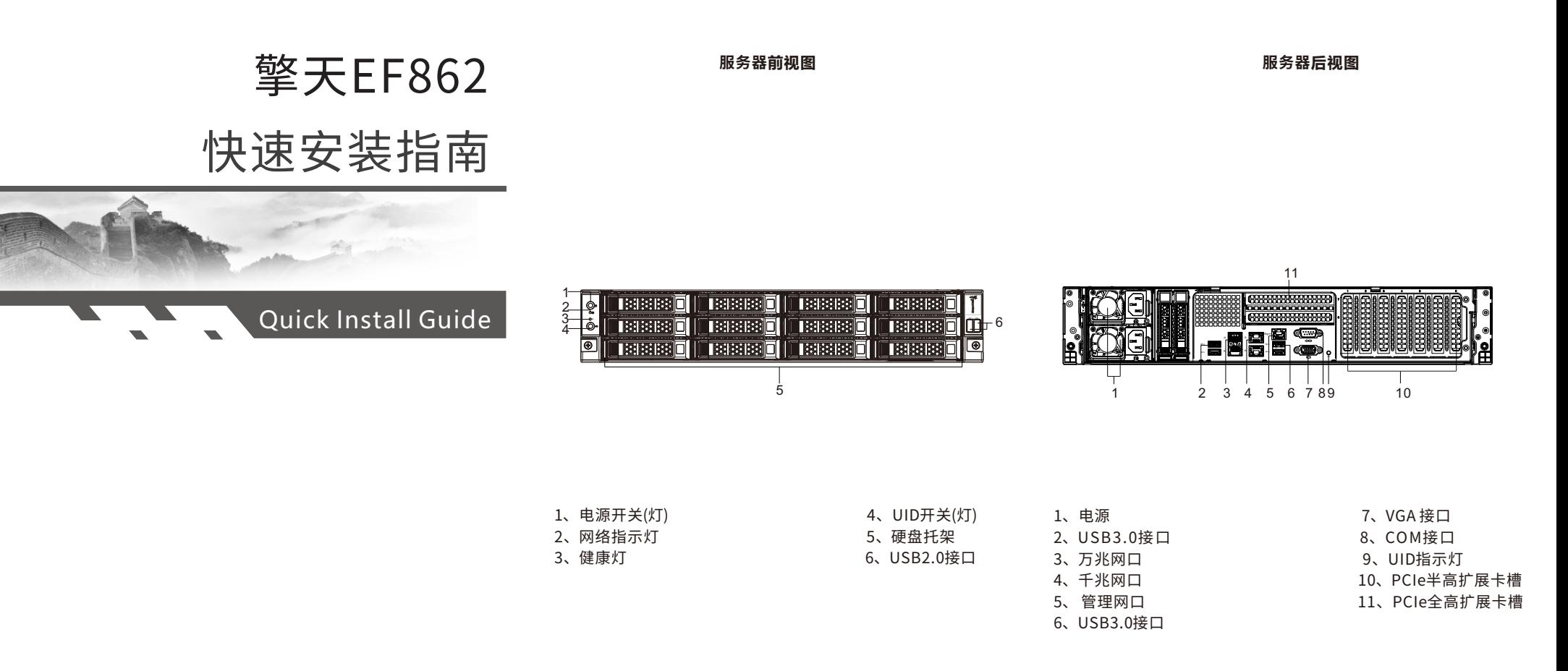

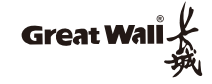

# **第⼆章 开机**

## **⼀、本地开机**

- 1、连接电源、显示器、USB鼠标、键盘等。
- 2、接通电源后,电源按钮橙色闪烁 (1Hz) 表示BMC管理系统 正在启动。
- 3、待电源按钮橙色常亮,表示BMC系统启动完毕,该状态下 按动电源按钮开机, 此时电源按钮绿色闪烁 (1Hz) 表示 BIOS正在启动。
- 4、待绿灯常亮,表示BIOS启动完毕,操作系统正在加载或 运行中。

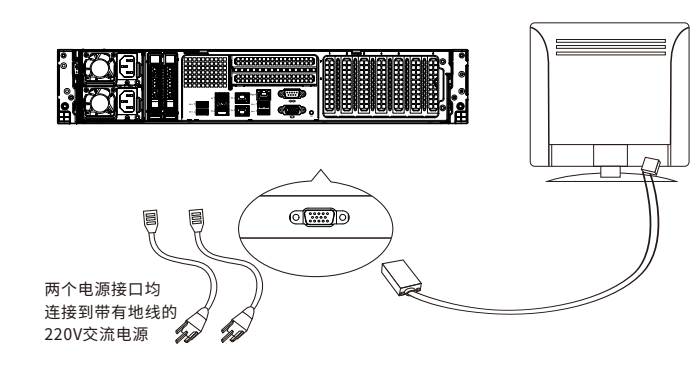

- **⼆、远程开机**
- **步骤⼀、获取IP地址。**
- 1、获取动态IP地址:
- (1) 将服务器管理网口接入具备DHCP Server的网络环境中。

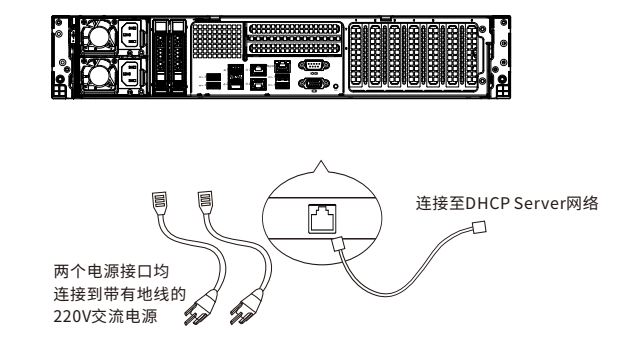

(2) 进入BIOS 设置界面, 在首页选择"BMC管理"→ "BMC⽹络管理",在"BMC⽹络管理"界⾯选择"查看当 前网络设置"→ "查看当前IPv4网络设置",自动获取 动态IP地址,如下图所示。

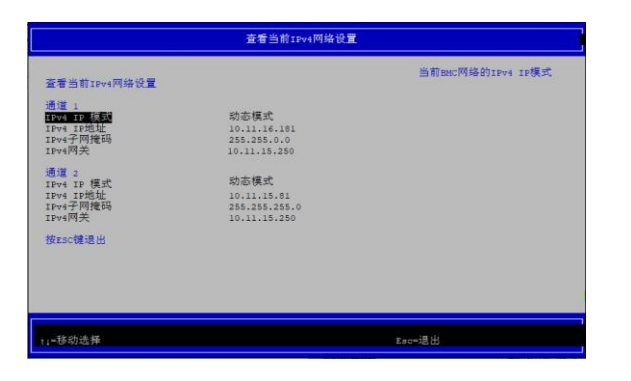

- 2、设置静态IP地址:
- (1) 服务器连接键盘、显示器。
- (2) 进入BIOS 设置界面, 在首页选择"BMC管理"→ "BMC⽹络管理"→"BMC⽹络配置"→"BMC IPv4⽹络 配置", 在"BMC IPv4 网络配置"界面勾选"配置与否", 选择"通道1/通道2",输入IP、子网掩码和网关,最后点击 "提交更改并退出"(静态IP:192.168.1.100)。

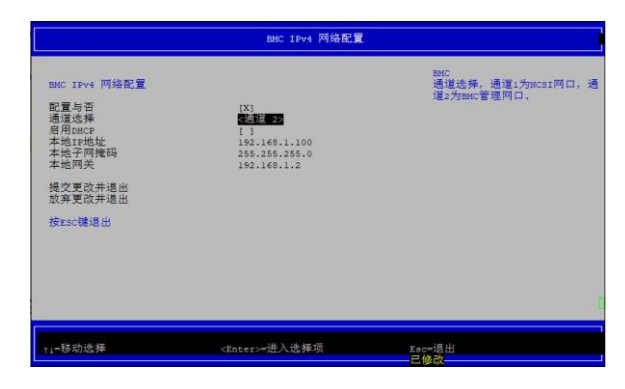

#### **步骤⼆、登录BMC远程开机。**

- 1、将电脑和服务器的BMC管理网口连接,电脑网口IP地址设置成 和BMCIP同⼀⽹段。
- 2、打开浏览器,地址栏输⼊**https://192.168.1.100** (以静态IP地址192.168.1.100为例)。⾸次访问会显⽰警告, 点击"高级",选择"继续前往"。

3、登陆BMC ⽤⼾名:root 密 码: 0penBmc (注意: 密码第一位为数字0)

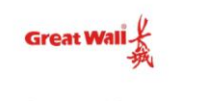

长城BMC固件 V2.0

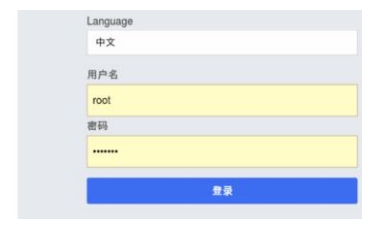

#### 4、在BMC主界面选择"服务器控制"→ "服务器电源操作"。

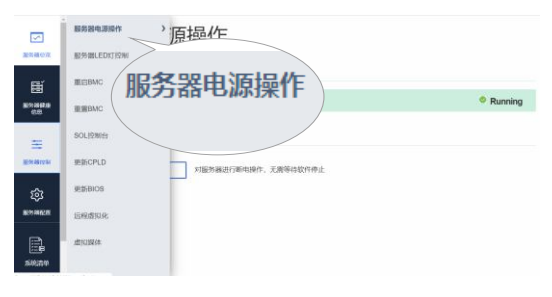

### 5、在"服务器电源操作"界面中, 选择"开机"。

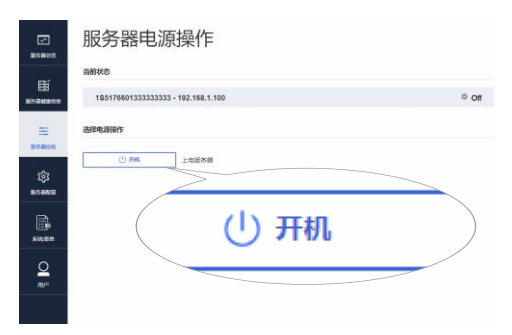

**服务与⽀持:** 1.服务热线:400-811-8888 2.登录长城官方网站 (http://www.greatwall.cn/), 在首页 选择"技术服务与支持"→"服务网点",查询相关服务网点。